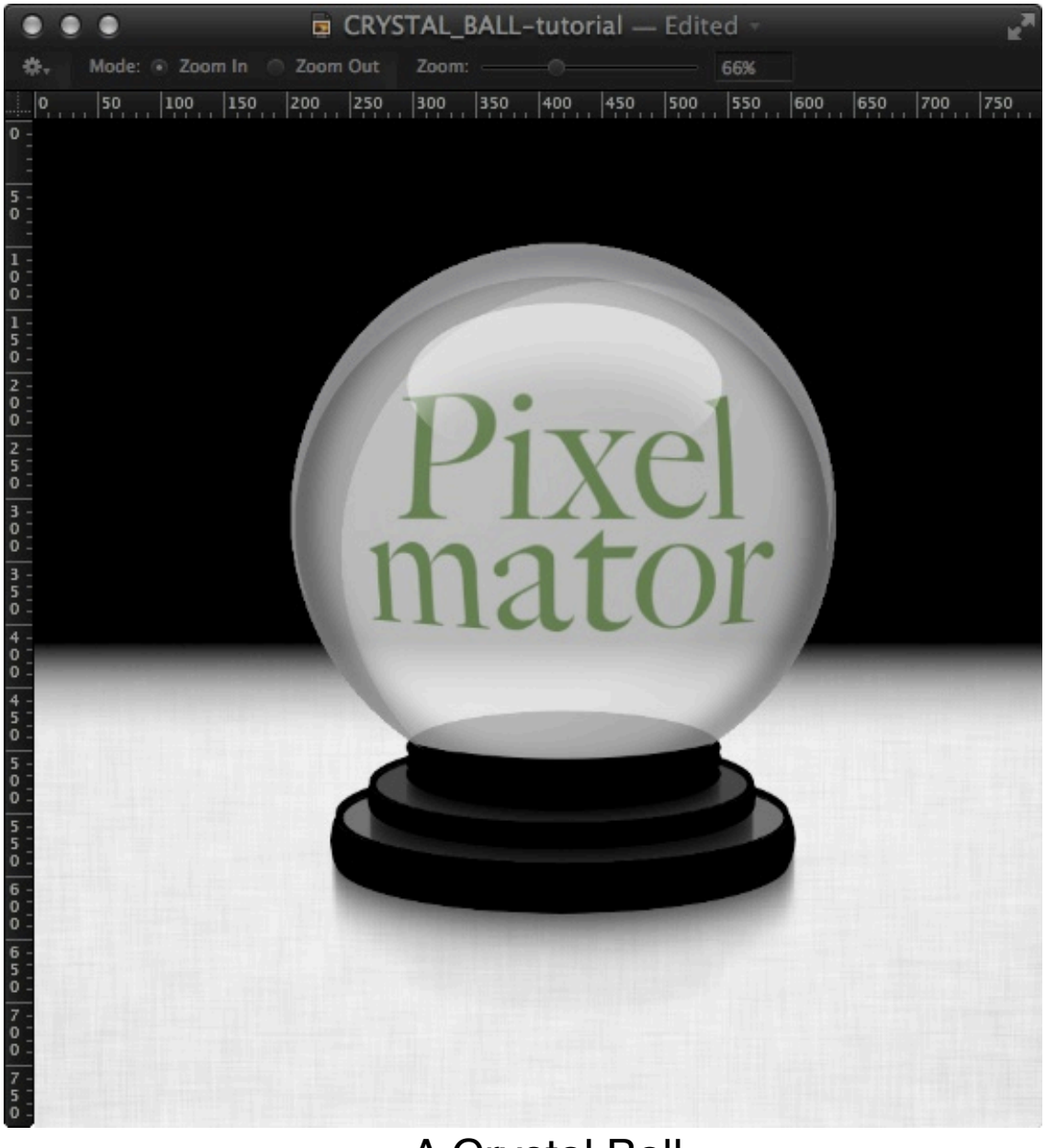

# A Crystal Ball

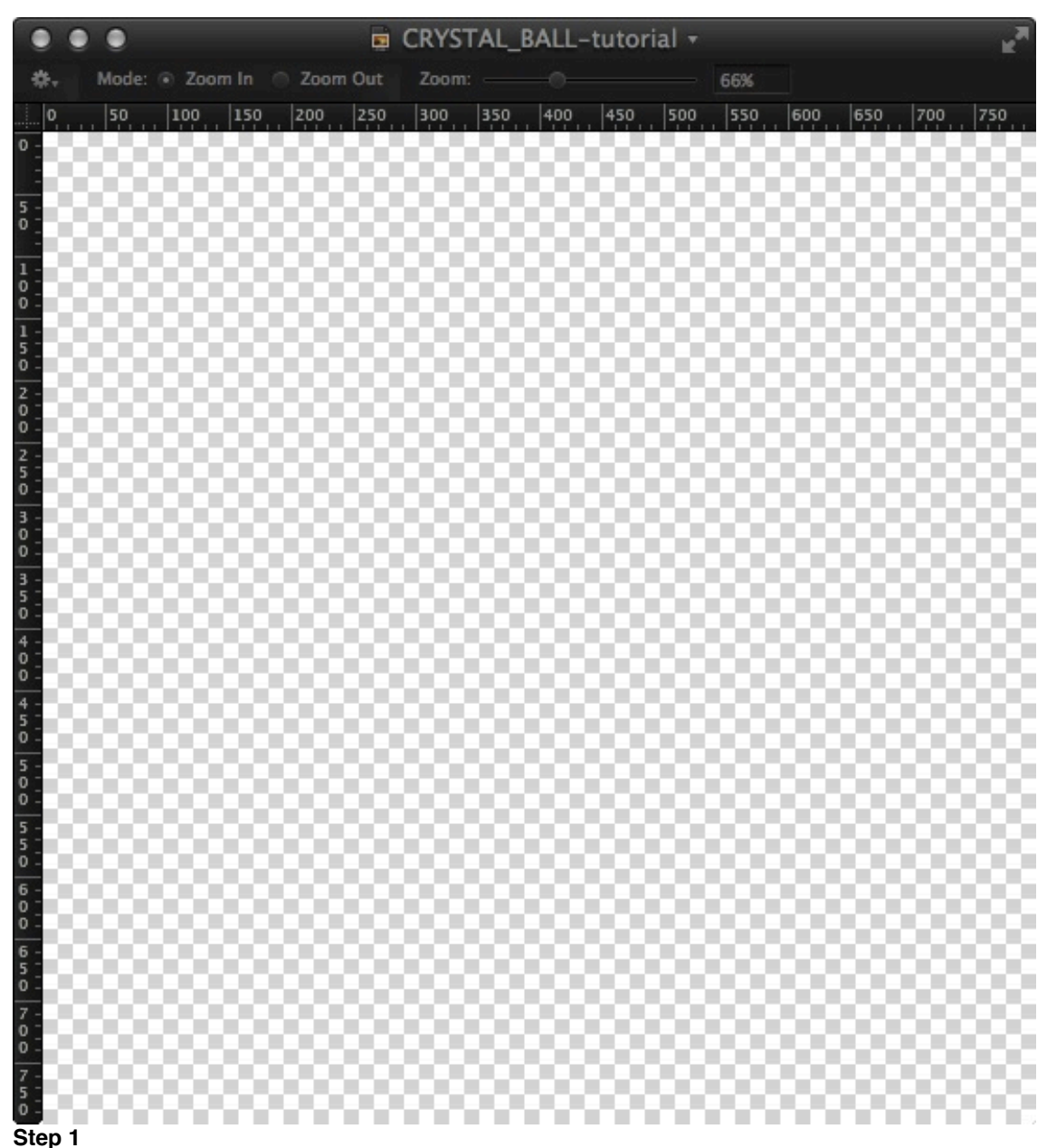

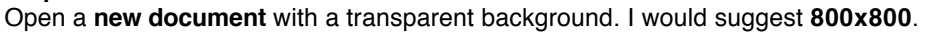

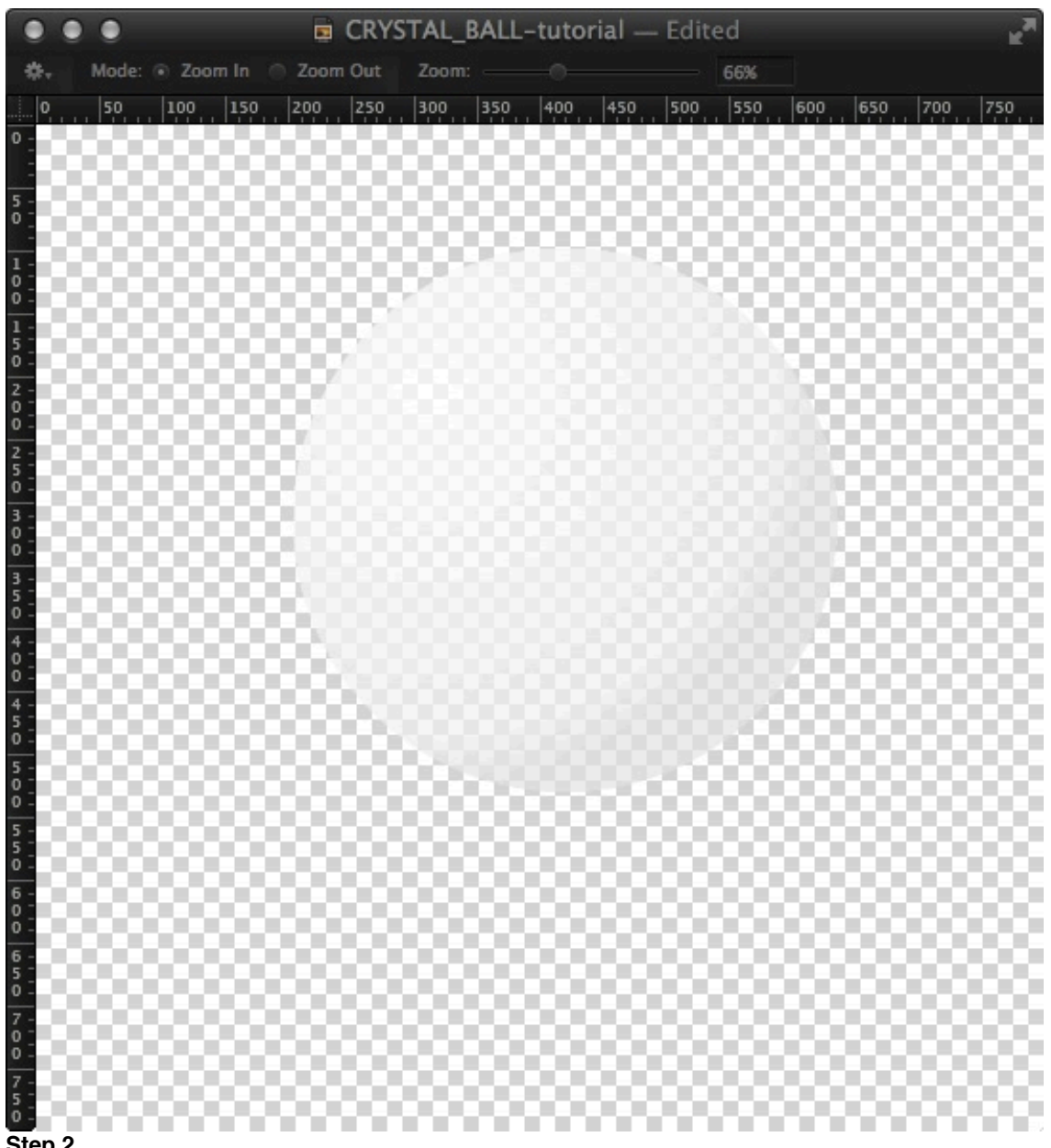

a. Create a **new layer** and call it "Crystal\_Ball." Hold down **Shift** and make a circle with the **Elliptical Marquee Tool**. Make it the size you want your crystal ball to be.

b. Choose the **Gradient Tool**. Make a radial gradient which goes from white to a slightly darker gray (#ffffff to #dddddd). Move the gradient slider down towards the right side (towards the gray).

c. **Fill** the elliptical selection with the gradient.

d. Next, **reduce the opacity** of that layer to **70%**.

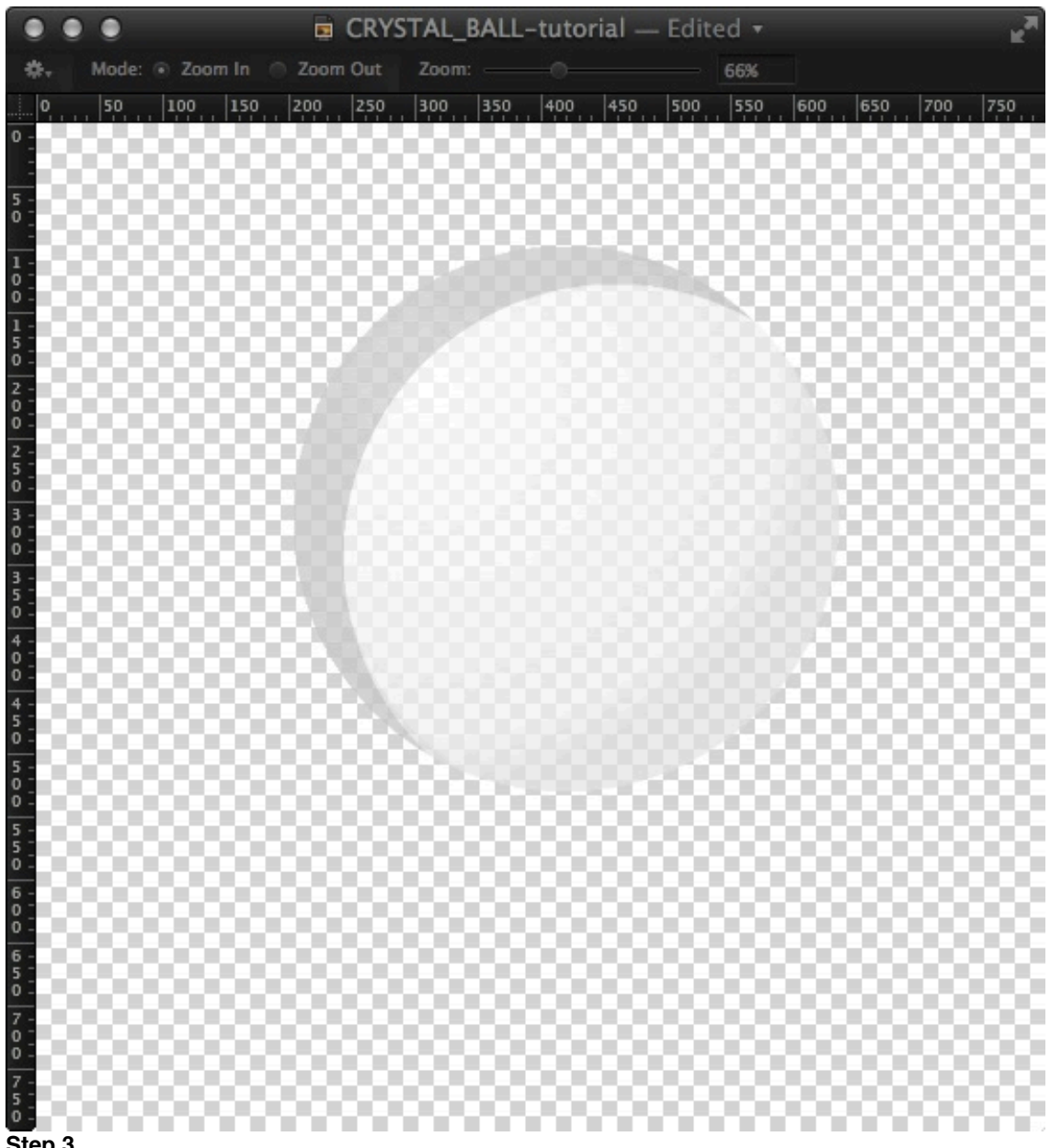

a. Create a **New Layer** and call it "Back\_Shadow." Press "m" and **move** your marquee down and to the right (at a 45º angle) to create a shadow on the top left part of the ball.

b. **Edit>Invert selection**.

c. Next, **Fill** the selection with black.

d. **Command Click** on the "Crystal Ball" layer icon to select the original circle.

e. **Edit>Invert selection** again, and hit **Delete**. You should be left with a black crescent shadow on the top left of the ball.

f. **Reduce the opacity** of this layer to **20%**.

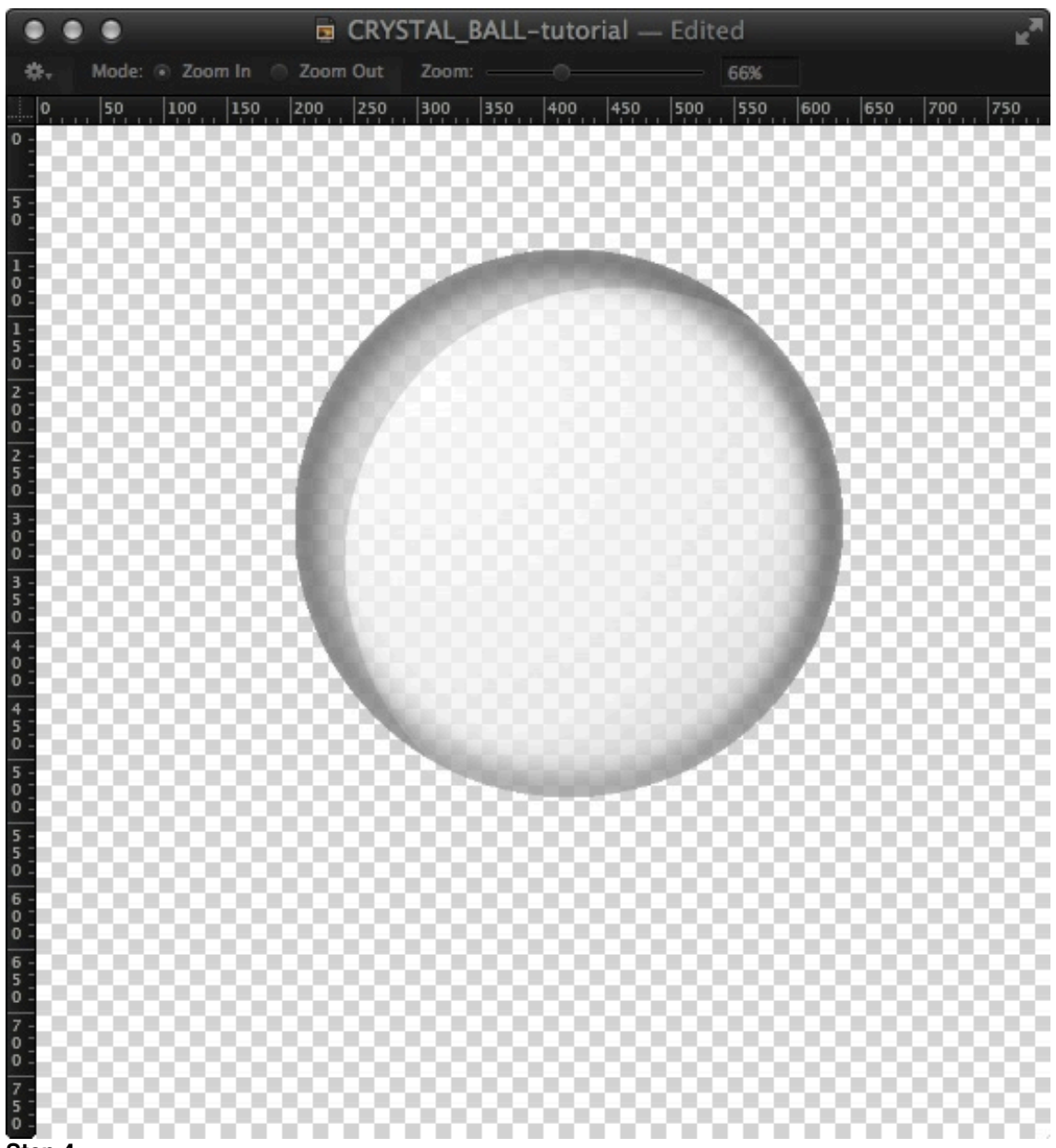

a. Create a **New Layer** and call it "Inner\_Shadow."

b. Select the **Gradient tool** and create a **Radial Gradient** from Black to transparent (#ffffff with opacity 0% to #000000).

c. **Command Click** on the "Crystal\_Ball" layer to select the circle and then fill with the **Gradient Tool** to create a soft shadow around the outer edge of the ball.

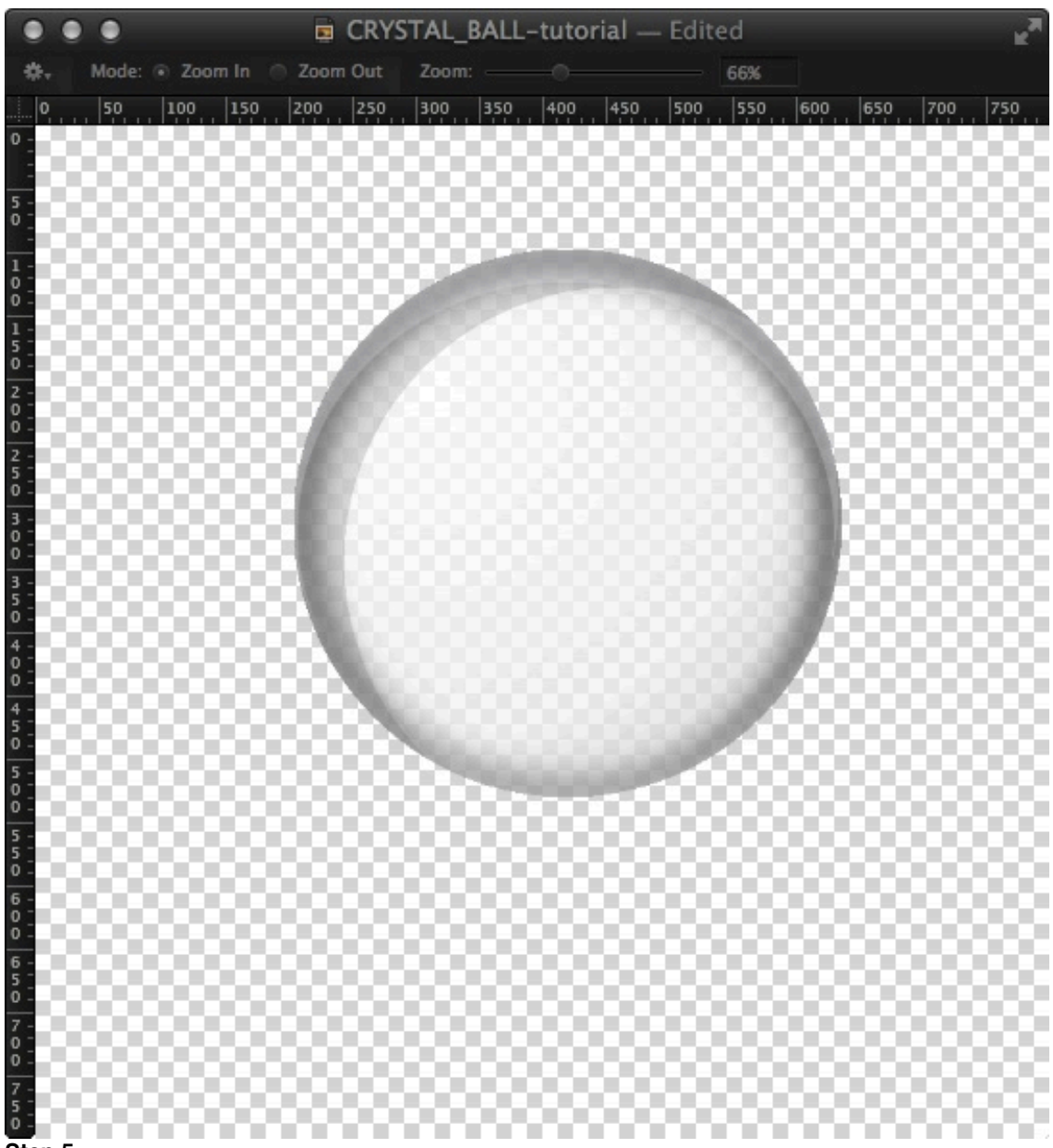

a. Create another **New Layer** and call it "Top\_Shadow."

b. With the circle selected (see step 5c), **press "m"** and **move** your marque slightly to the left.

c. **Edit>Invert selection**.

d. **Edit>Fill** with white.

e. **Command Click** on the "Crystal Ball" layer icon to select the original circle.

f. **Edit>Invert selection** again, and hit **Delete**. You should be left with a white crescent shadow on the top left of the ball.

g. **Reduce the opacity** of this layer to **20%**.

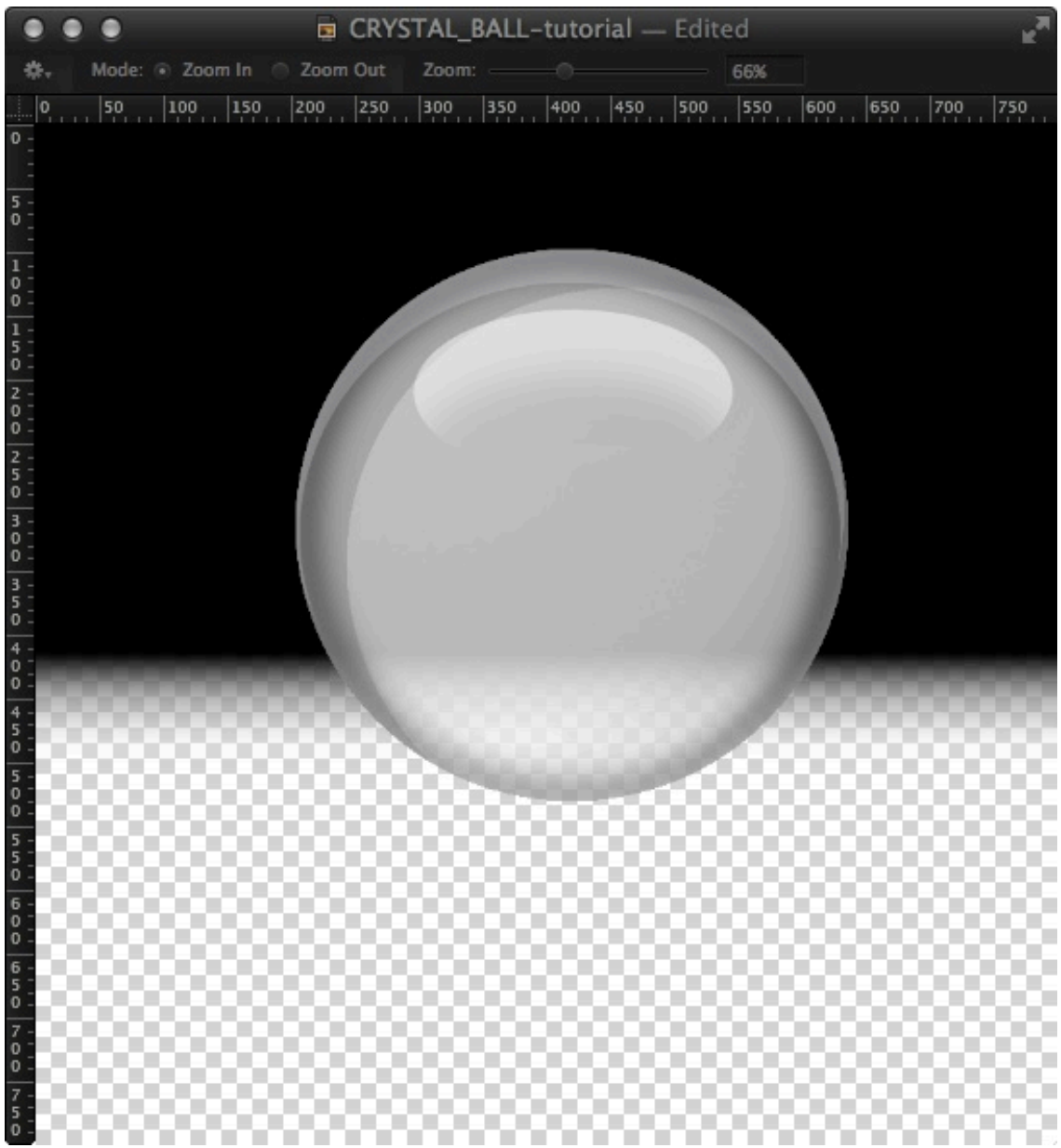

a. Create a **New Layer** and call it "Highlight." (In the picture, I have added a black background so that you will be able to see the highlight better.)

b. Select the **Elliptical Marquee Tool** and create an oval towards the top of the ball.

c. **Edit>Fill** the selection with white.

d. **Move** the oval marquee down the bottom half of the white oval by holding **Shift** and pressing the **down arrow** about five times.

e. **Edit>Redefine selection** and choose 40% for **Feather.**

f. **Delete** the feathered selection from the white oval.

g. **Reduce the opacity** of this layer to 50%. You are now finished with the ball. You may want to group all of these layers together, except "Highlight," which should always be on top of any content placed within the ball. We will now work on a stand for the crystal ball.

**Step 7**

a. Create a **New L**

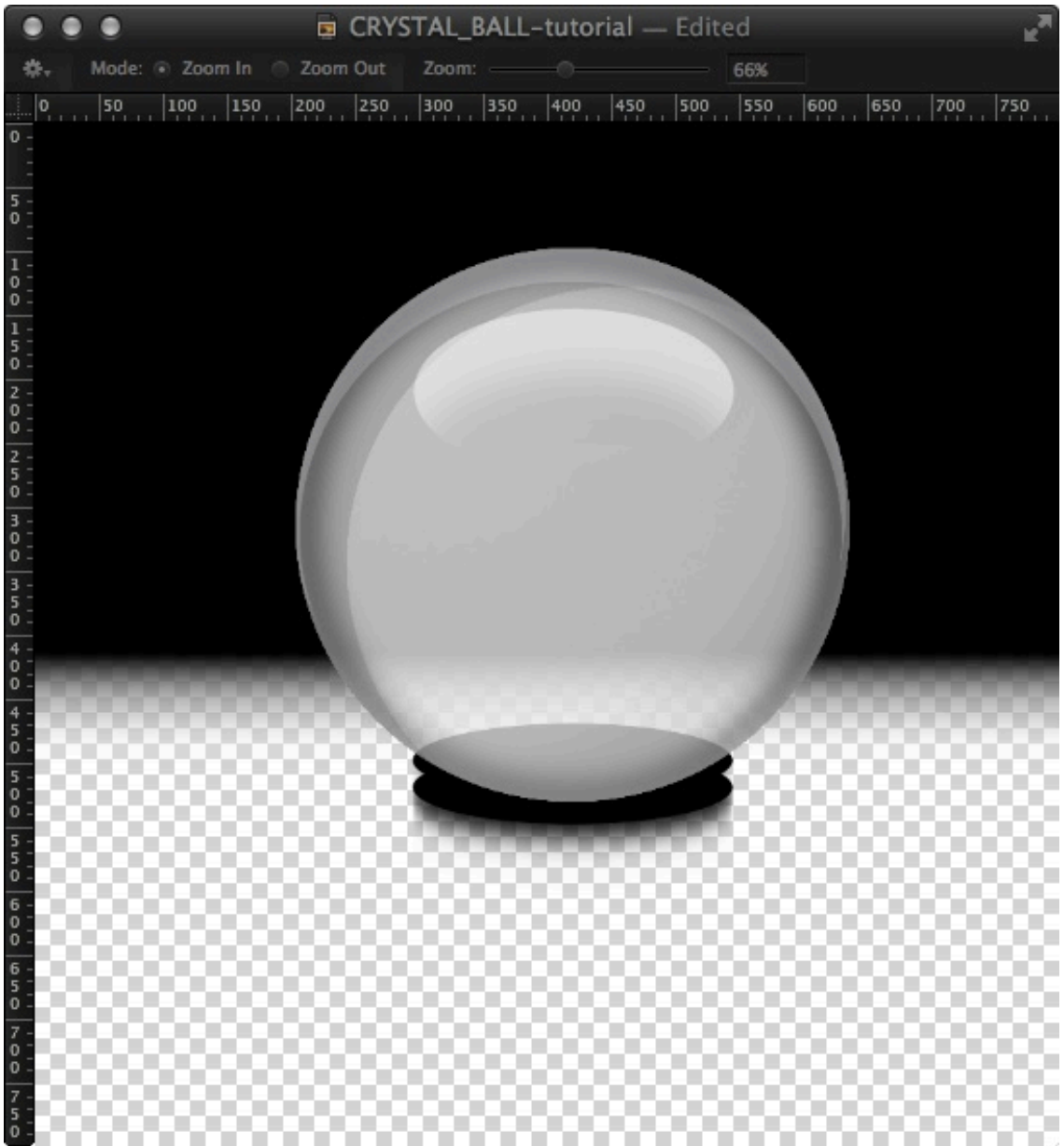

**ayer** behind the "Crystal\_Ball" layer and call it "Stand01".

b. Choose the **Elliptical Marquee Selection** and create an **oval selection** at the base of the ball.

c. **Edit>Fill** the selection with black.

d. **Layer>Duplicate Layer** two times.

e. Select one of the "Stand01" layers and move it down ("v"). Hold down **Shift** and press the **down arrow key** once.

f. Then select another of the "Stand01" layers. **Press** "v" and then hold down **Shift** and press the **down arrow key** twice times.

g. Select the three "Stand01" layers and **Layer>Merge layers**.

- h. **Layer>Duplicate layer** "Stand01."
- i. **Filter>Blur>Motion**. Choose **90º** and **20 px**.

j. Erase the blur that is visible above the stand. This will create a shadow below the stand.

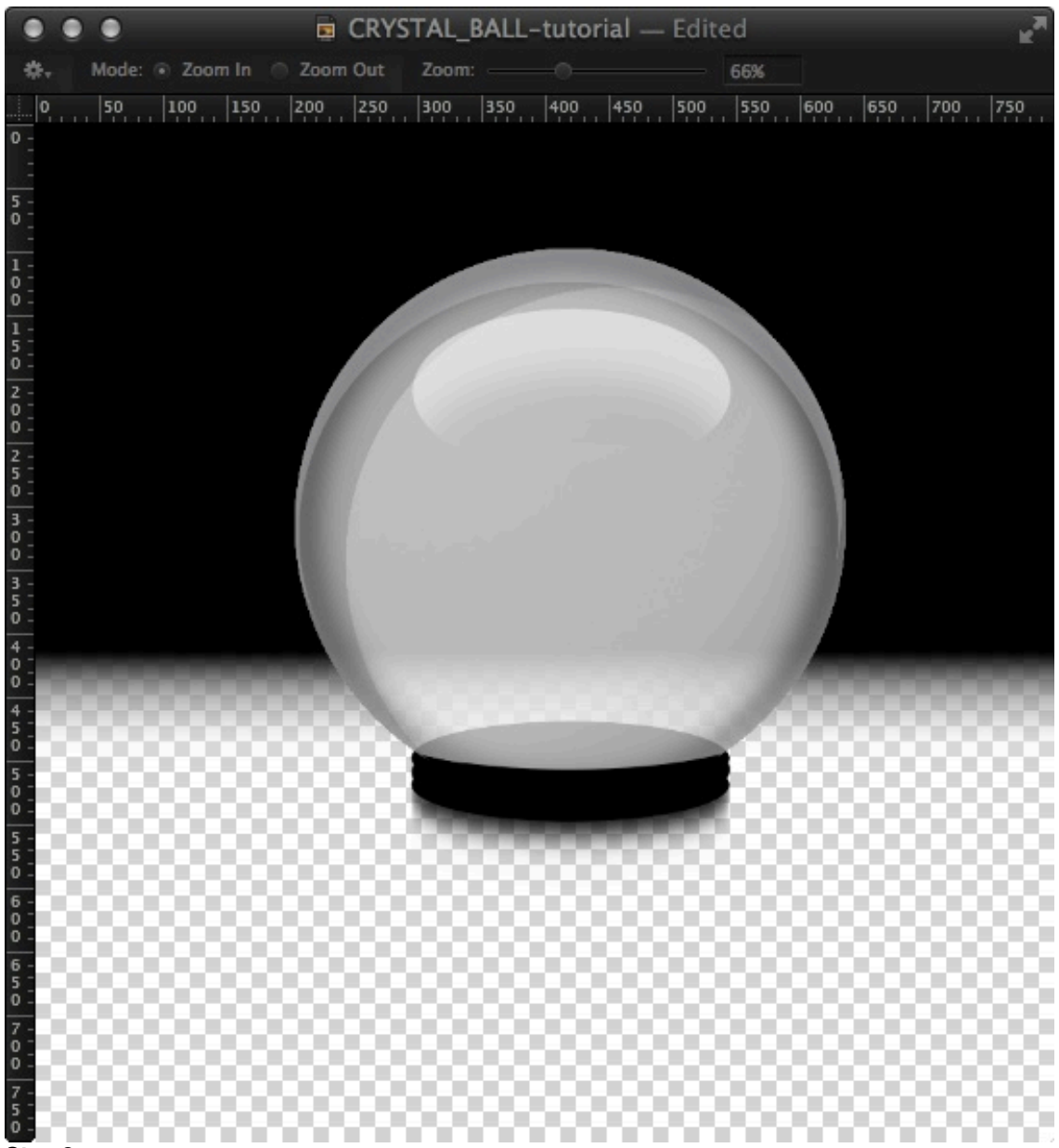

Next we have to draw the front lip of the stand to give it the effect that the ball is sitting down in the stand. a. Create a **New Layer** above "Crystal\_Ball."

b. Select the **Elliptical Marquee Tool** and create a more shallow oval which covers the base of the ball.

- c. **Edit>Invert selection**.
- d. **Edit>Fill** with black.
- e. **Erase** all the black except for the tiny lip at the bottom of the ball.

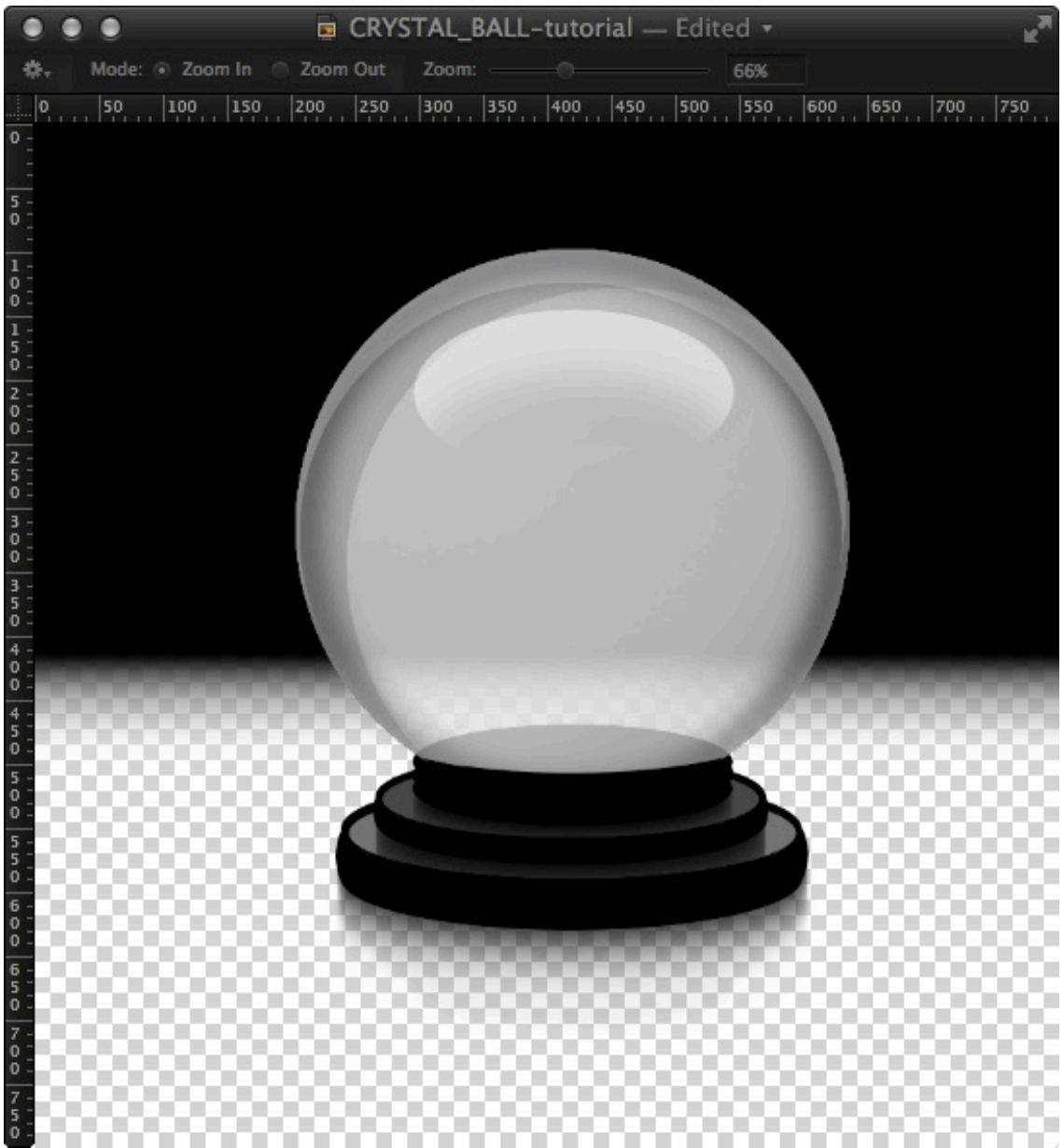

Now we can continue with the rest of the stand. We will give you instructions about how to make another tier, but you can make as many as you would like.

a. Create a **New Layer** below "Stand01" and call it "Stand02."

b. Select the **Elliptical Marquee Tool** and create an **oval selection** slightly larger than "Stand01." Make sure that it is centered.

c. **Edit>Fill** the selection with black.

d. **Layer>Duplicate layer** two times.

e. Select one of the "Stand02" layers and move it down ("v"). Hold **Shift** and press the **down arrow key** once.

f. Then select another of the "Stand02" layers. Press "v" and then hold down **Shift** and press the **down arrow key** twice.

g. **Layer>Duplicate layer** "Stand02" and call it "Stand02\_highlight."

h. **Command Click** on this layer to select the ellipse.

i. **Edit>Fill** with white.

j. **Edit>Transform** the selection to make it slightly more narrow than the black ellipsis and then move it down slightly from the top.

k. **Reduce the opacity** of this layer to 20%.

l. **Select** the three black "Stand02" layers (**Shift click**) and **Layers>Merge layers**. You may need to round out the edges with another ellipse filled with black.

m. **Layer>Duplicate layer** "Stand02" and choose **Filter>Blur>Motion**. Choose **90º** and **20 px**. Erase the

blur that is visible above the stand. This will create a shadow below the stand. You can repeat this step as many times as you like. In the example, we have created a three tiered stand.

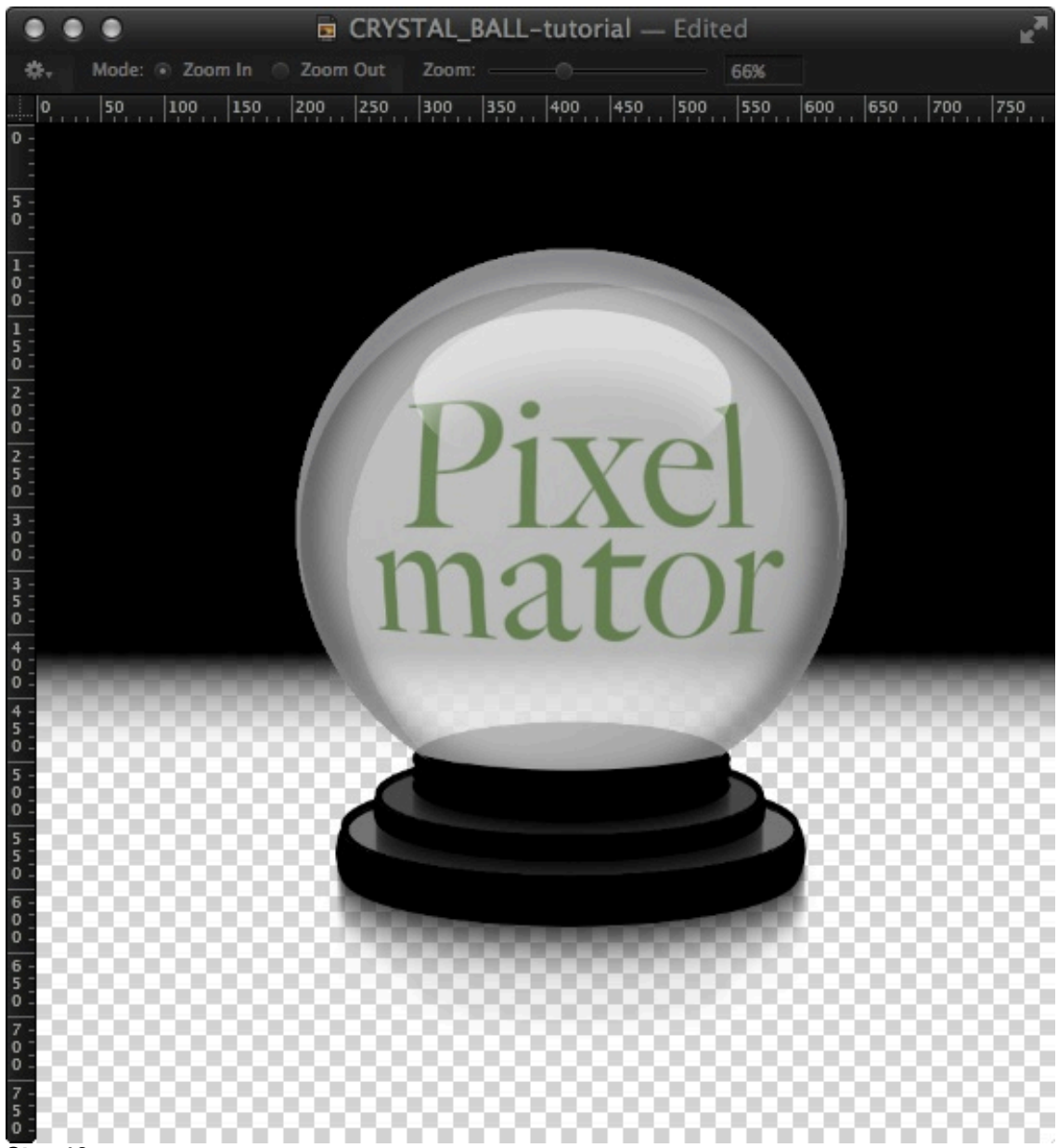

## **Step 10**

- a. Create a text layer and type whatever you want inside the crystal ball.
- b. **Move the layer** just underneath the upper "Highlight" layer.
- c. If you want, apply **Filter>Distortion>Bump** to make the text look like it is inside the ball.

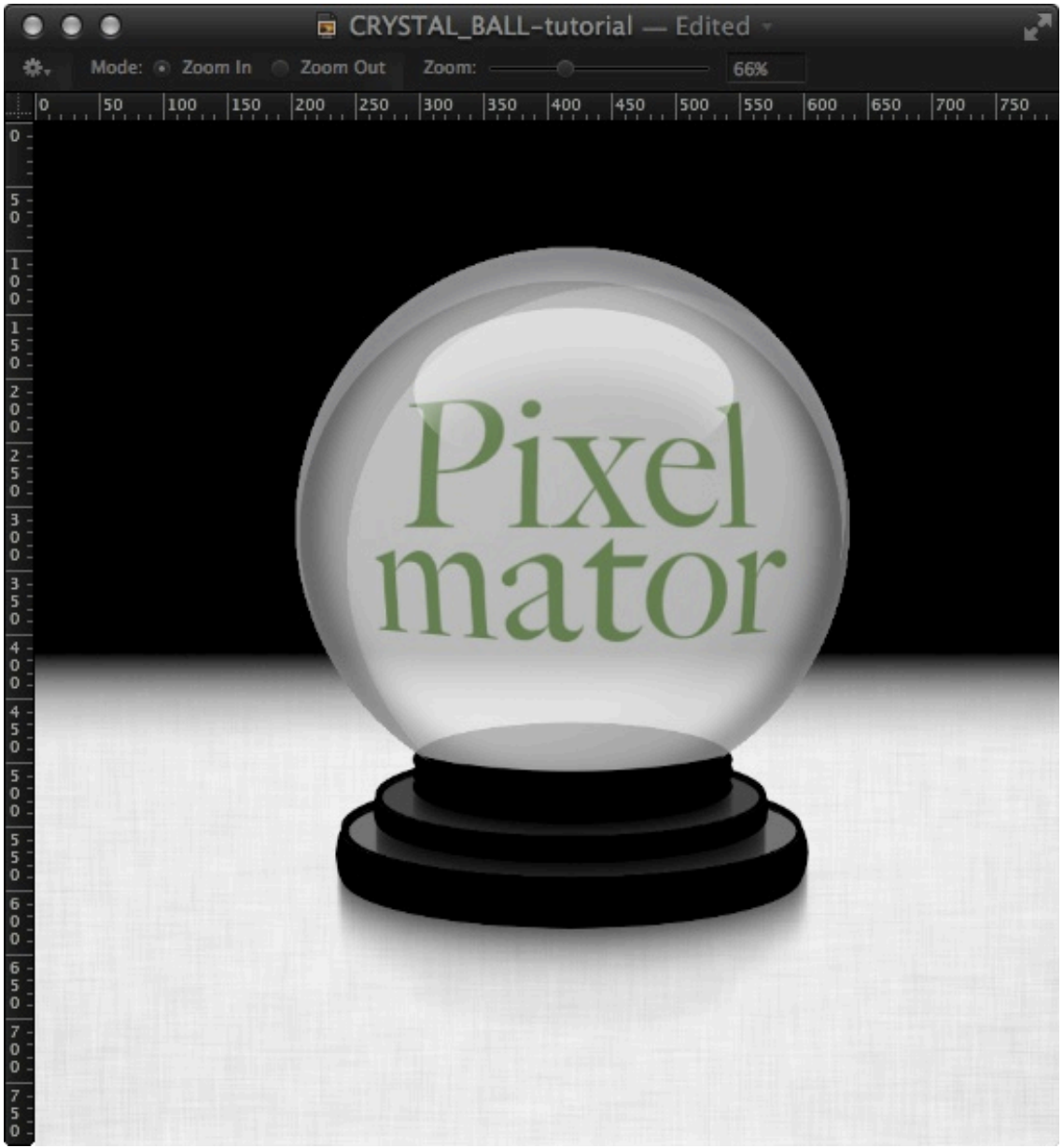

**Step 11**

Add a background behind the crystal ball to make it look more interesting. A dark background may look best.